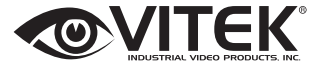

#### 4.0 MegaPixel H.265 IP PTZ Cameras w/IR LED Illumination QUICK START GUIDE

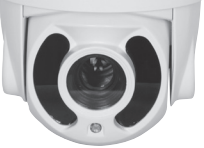

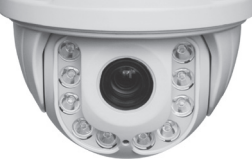

 VT-TPTZ10HR-4N VT-TPTZ18HR-4N

#### **FEATURES**

VITEK VITEK

- 1/3" 4.0 MegaPixel CMOS Sensor
- Up to 2592x1520 @ 30fps
- H.265/H.264/MJPEG Triple Streaming
- True Day/Night by IR Cut Filter
- Built-in 5mm to 50mm Lens offering 10x Optical Zoom (VT-TPTZ10HR-4N) / Built-in 4.8mm to 84mm Lens offering 18x Optical Zoom (VT-TPTZ18HR-4N)
- 6 Integrated IR LEDs with up to 165' IR Range (VT-TPTZ10HR-4N) / 10 Integrated IR LEDs with up to 500' IR Range (VT-TPTZ18HR-4N)
- DigitalNoise Reduction
- 220 Presets programmed with view direction, zoom, BLC, etc
- Max manual speed 480°/sec
- 360°continuous rotation
- 16:9 Video format
- Double layer metal body construction with IP66 Weather Resistance
- Includes Wall Mount Bracket & Power Supply
- ONVIF Compliant
- 12VDC Operation
- 3 Year Warranty

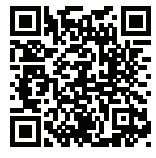

#### **PLEASE NOTE:**

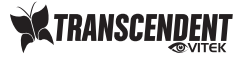

Complete User Guide, Software, Tools, and Updates are available online. Scan the QR Code or visit: http://www.vitekcctv.com/Downloads

#### **Package Contents**

- 1. IP IR Speed dome
- 2. Wall mount bracket
- 3. Power supply
- 4. Screws kits
- 5. User manual

# **Dimensions**

VT-TPTZ10HR-4N Dimensions:

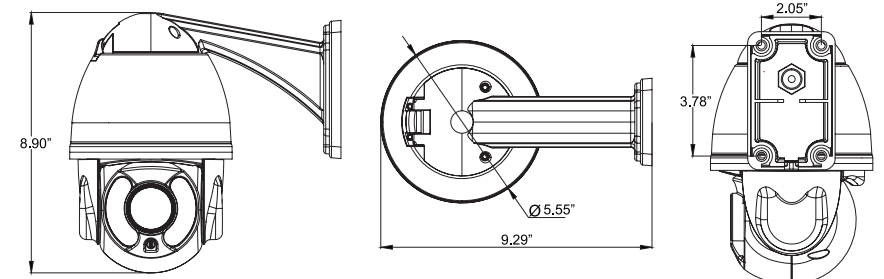

VT-TPTZ18HR-4N Dimensions:

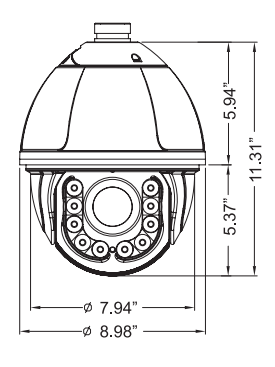

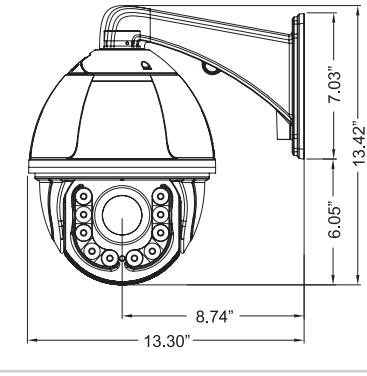

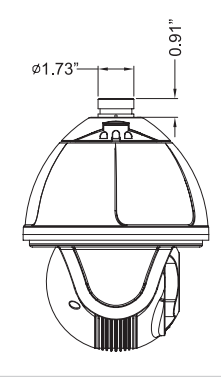

## **Wall Mount Installation**

Wall mounted domes can be used in a hard wall structure whose thickness should be enough to install expansion bolts in an indoor and outdoor environment. The wall must bear at least 4 times the weight of the dome.

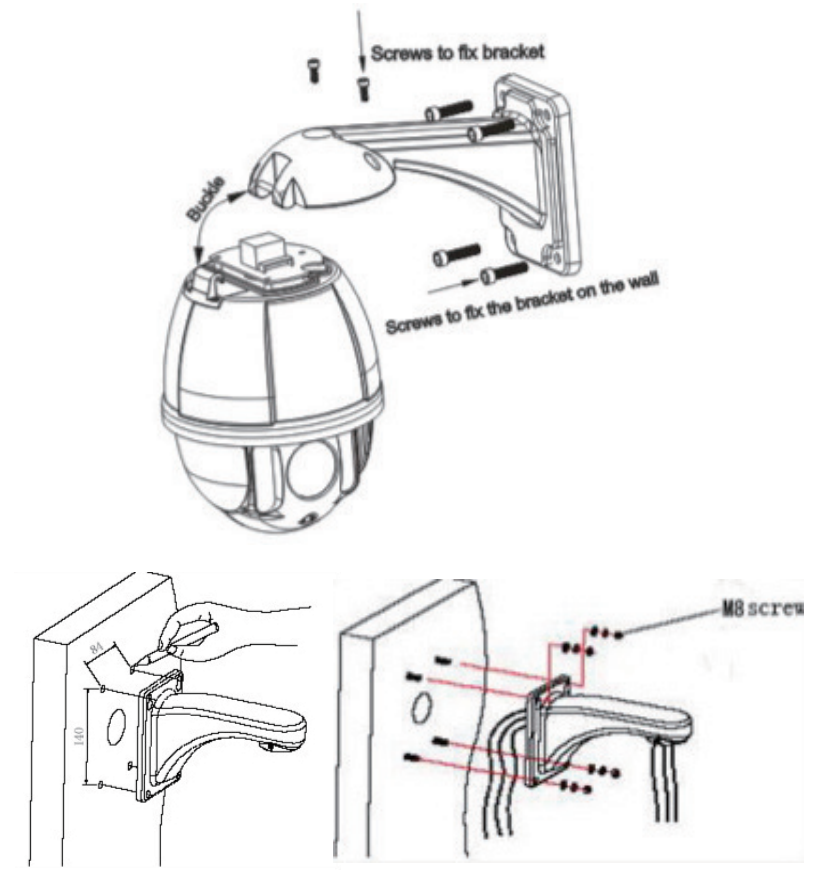

Attach the wall bracket to the wall, then feed the cables through it.

- 1. With a computer running Windows 7 or above install IP Wizard
- 2. With computer connected to the same network that the IP PTZ is connected too, run IP wizard.

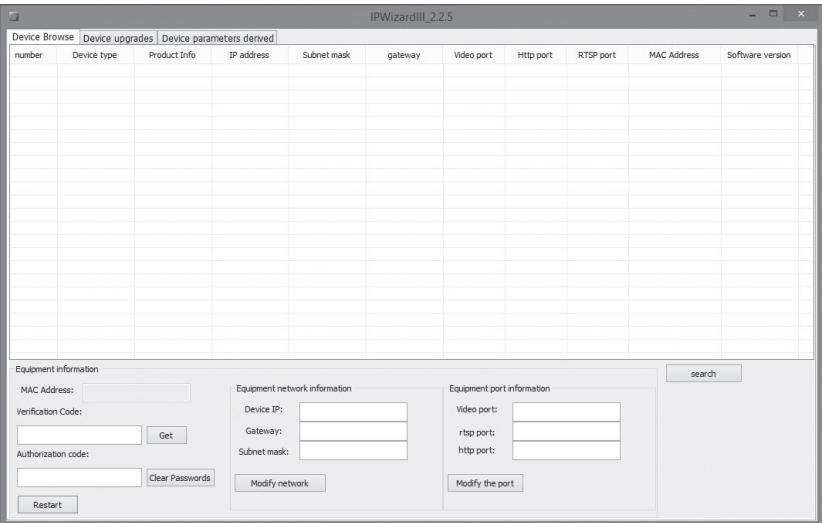

- 3. After IP Wizard is opened click on Search
- 4. IP Wizard will find all Transcendent IP PTZ cameras on the network

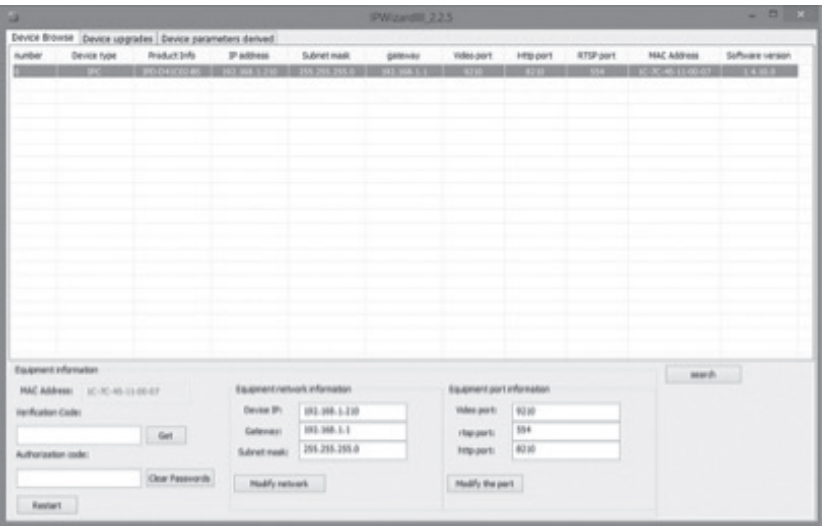

- 6. Once camera is highlighted you can change the IP address or ports by making changes and then clicking on "Modify"
- 7. Once changes are completed double click on the IP camera you want to connect too. IE will open and direct you to the login screen of the camera.
- 8. Default User name and Password are admin/admin

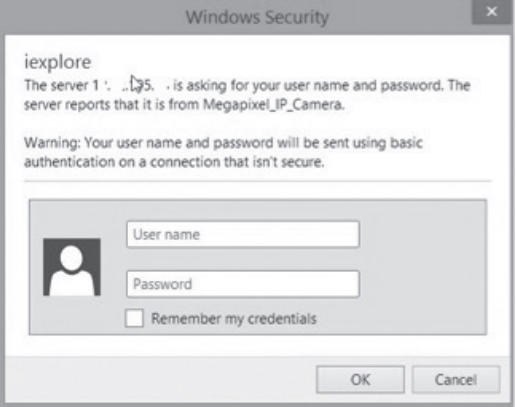

9. After logging into camera click on "Browse" for live view or "Settings" for detailed programming

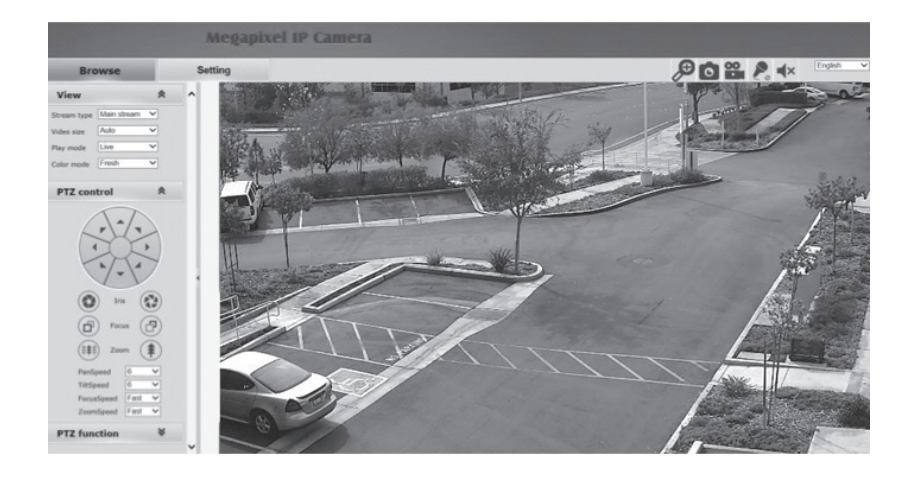

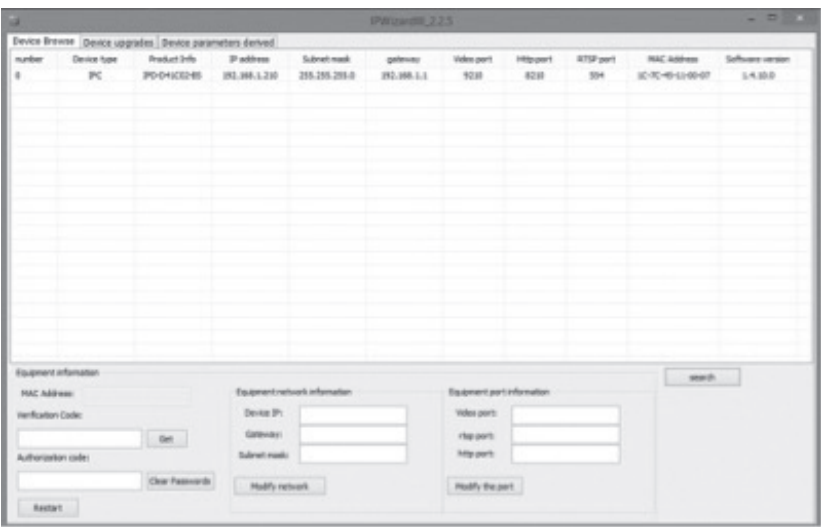

5. Once camera('s) are found highlight the camera that needs to be changed

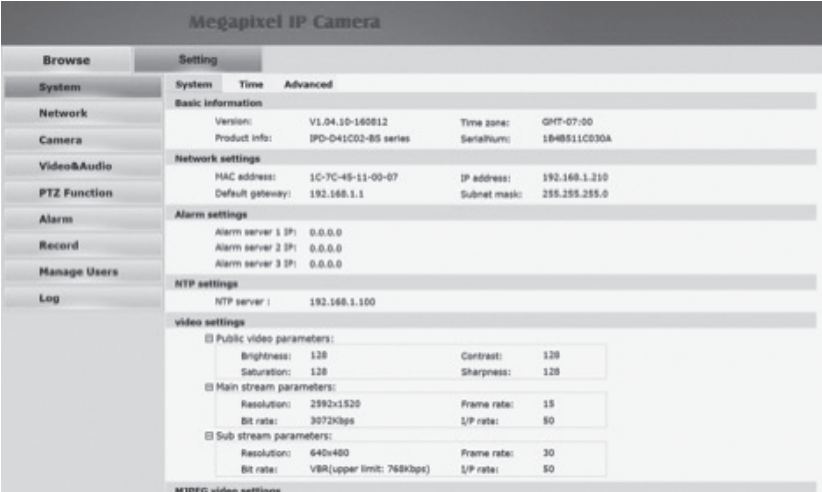